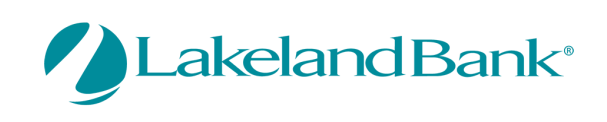

In order to receive a One Time Passcode (OTP), Alerts or Verification Codes via your mobile device, you must log into the eTreasury Commercial Platform and complete the following:

## **MY SETTINGS** Go to MY SETTINGS – My Profile **My Profile** Check: Enable SMS Messages and Terms and Conditions after Review My History Update: Message Enabled Cell Phone Number **Secure Messaging** Select: Save **Subscriptions File Vault** My Profile : Contact Information Contact Information Lakeland Bank eTreasury Delivery User ID lakeland / Lakeland Bank eTreasury Secure \* First Name Lakeland **Browser** \* Last Name Bank Desktop Last Login Never logged in Test Software Token Client \* Email Address LB@lakelandbank.com Test Enable SMS Messages  $\overline{\blacktriangledown}$ \* Encrypted Report Password Test Demo **Terms and Conditions**  $\blacktriangledown$ Phone Number 999-999-9999 Ext Enable SMS Messages V Terms and Conditions  $\boxed{\textbf{V}}$  By clicking here, I agree to the Terms and Conditions Lakeland Bank eTreasury Commercial To opt-out at any time, send STOP to 99453. To receive more information, send HELP to 99453. Message and Data Rates May Apply. Number of Messages Varies Per User. Account holder authorizes charges to appear on wireless bill or be deducted from prepaid balance. Tier One Carriers: AT&T, Verizon, T-Mobile ®, Sprint, Metro PCS ®, U.S. Cellular ® To Contact Support: our Customer Service Department toll free at 866-224-1379 Message Enabled Cell Phone Number 321 321-1234 Test Fax Number (999)999-9999 Test **Business Unit** Street Address Berkshire Valley

City Oak Ridge State N1 Zip / Postal Code 07438

Country United States

Time Zone | US/Eastern (EST) Language English (United States)

**Remaining Uses:** 

Software Activation Key

\* What city were you born in ? Test Demo \* What is your mother's maiden name? Test Demo ◡ ▽

Expires: Apr 29, 2020 10:18 AM EDT Reset Copy

A confirmation message will appear to confirm that your changes to your profile were accepted.

Advanced Save X Reset

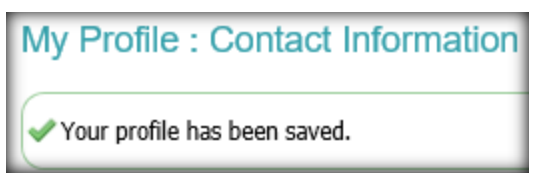

Copyright © 2020 Lakeland Bank, Revised 3/04/20

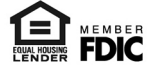

You will receive a text message on your Message Enabled Cell Phone. You will need to respond in order to complete the enrollment of your device.

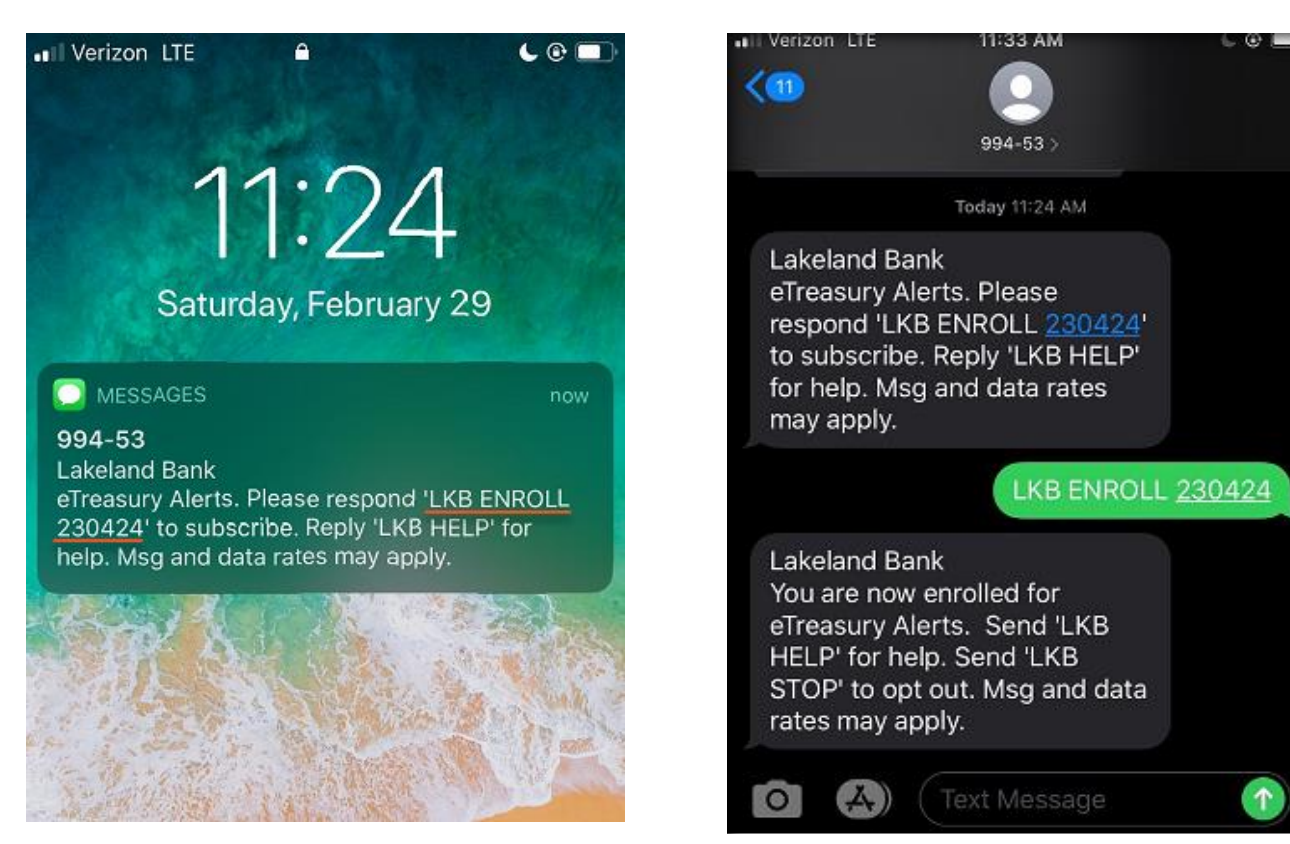

Additionally – you can select when you want to receive SMS messages from the platform.

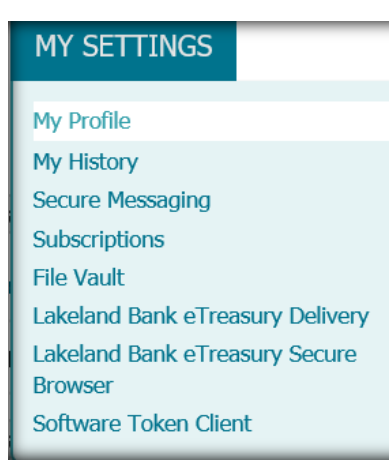

Go to MY SETTINGS – My Profile Select: Channel Settings Update: Time Settings Select: Save

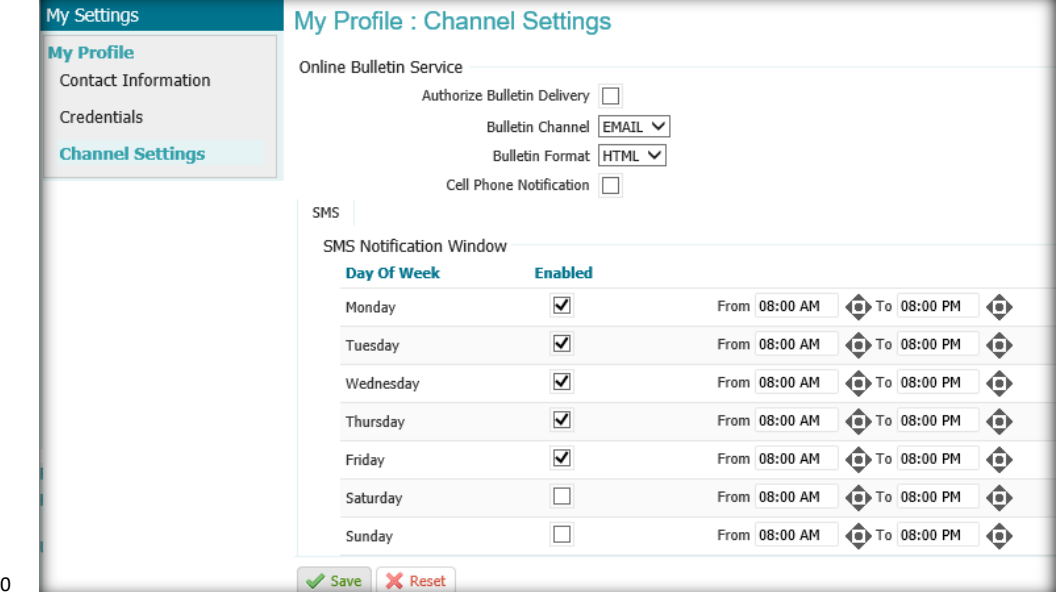

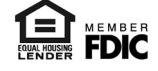

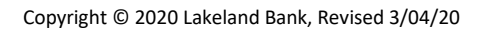

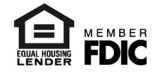